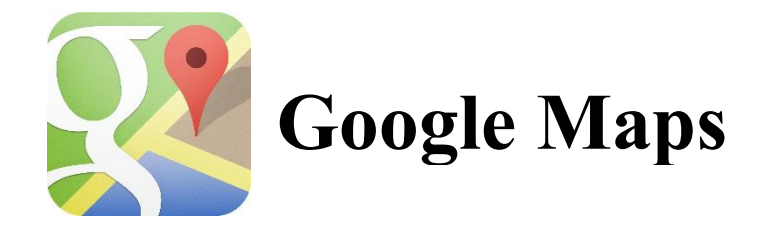

## **Google Maps in 10 easy steps**

- 1. Go to your search engine and type in **maps.google.com**
- 2. Sign into Google (top right hand corner) using your district email.
- 3. Click on the **drop down icon**  $\equiv$  to show menu.
- 4. Click on  $My$  **Maps** ( $6<sup>th</sup>$  icon down).
- 5. Click **Create** (pencil on the right corner of menu).
- 6. Click **Import**.
- 7. Click **Select a File from Your Computer** (OR upload from Google Drive).
- 8. Choose ALL **Columns** to position your markers.
- 9. Choose the **Title of your marker** and click **Finish**.
- 10. **Title your map** (top of your drop down menu).

## **To ADD layers**

11. Click the **Add Layer** icon (below the name of your map).

12.

13.Click **Import**.

14.Click Select **File from Your Computer** (OR upload from Google Drive).

15.Choose ALL **Columns** to position your markers.

16.Choose the **Title of your marker** and click **Finish**.

Remember, you can also customize your map markers by color and shapes. The customization possibilities are endless!

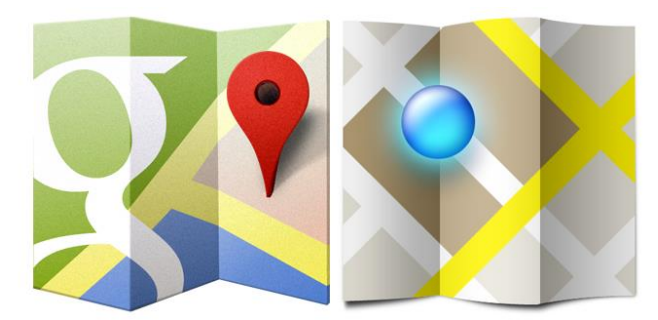

## **Resources:**

- Cropscape [www.massgeodata.gmu.edu/cropscape/](http://www.massgeodata.gmu.edu/cropscape/)
- H2A Database [www.icert.doleta.gov/index.cfm](http://www.icert.doleta.gov/index.cfm)
- Small business database [www.manta.com](http://www.manta.com/)
- Farm Plenty www.farmplenty.com/croptrends/ $#$
- Farmer directing [www.starvingfarmer.com](http://www.starvingfarmer.com/)
- Crop directory [www.missouriwinecountry.com/resources/grape-growers/](http://www.missouriwinecountry.com/resources/grape-growers/)
- Crop directory  $www.orangepippin.com$